## **Інструкція по налаштуванню мережевої карти для Windows XP. Статичний IP**

1. Для налаштування мережевої карти натисніть кнопку "*Пуск*"На панелі завдань, в меню, виберіть пункт"*Панель управління*".

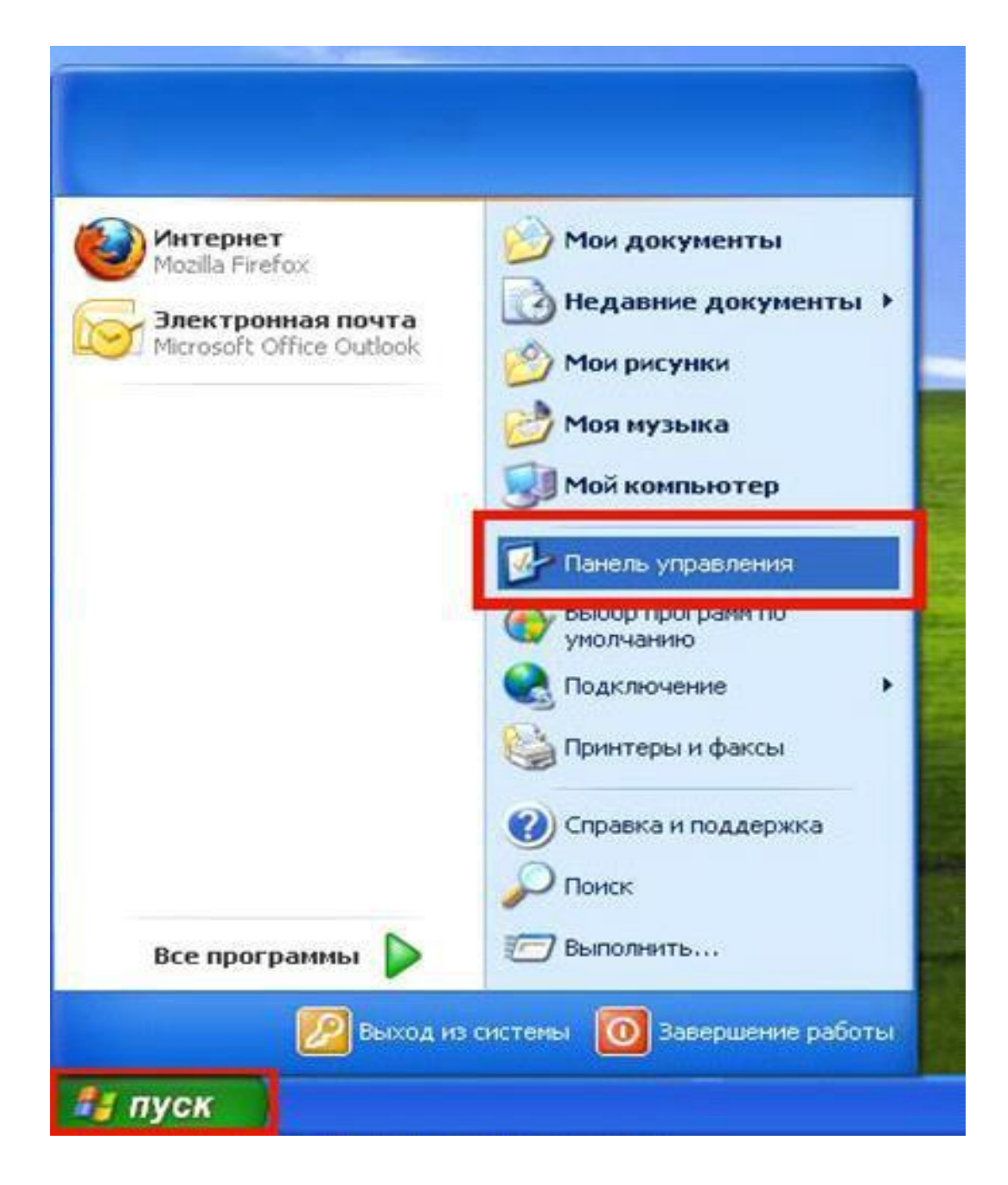

2. У вікні натисніть двічі на посилання "*Мережеві*

## *підключення "*:

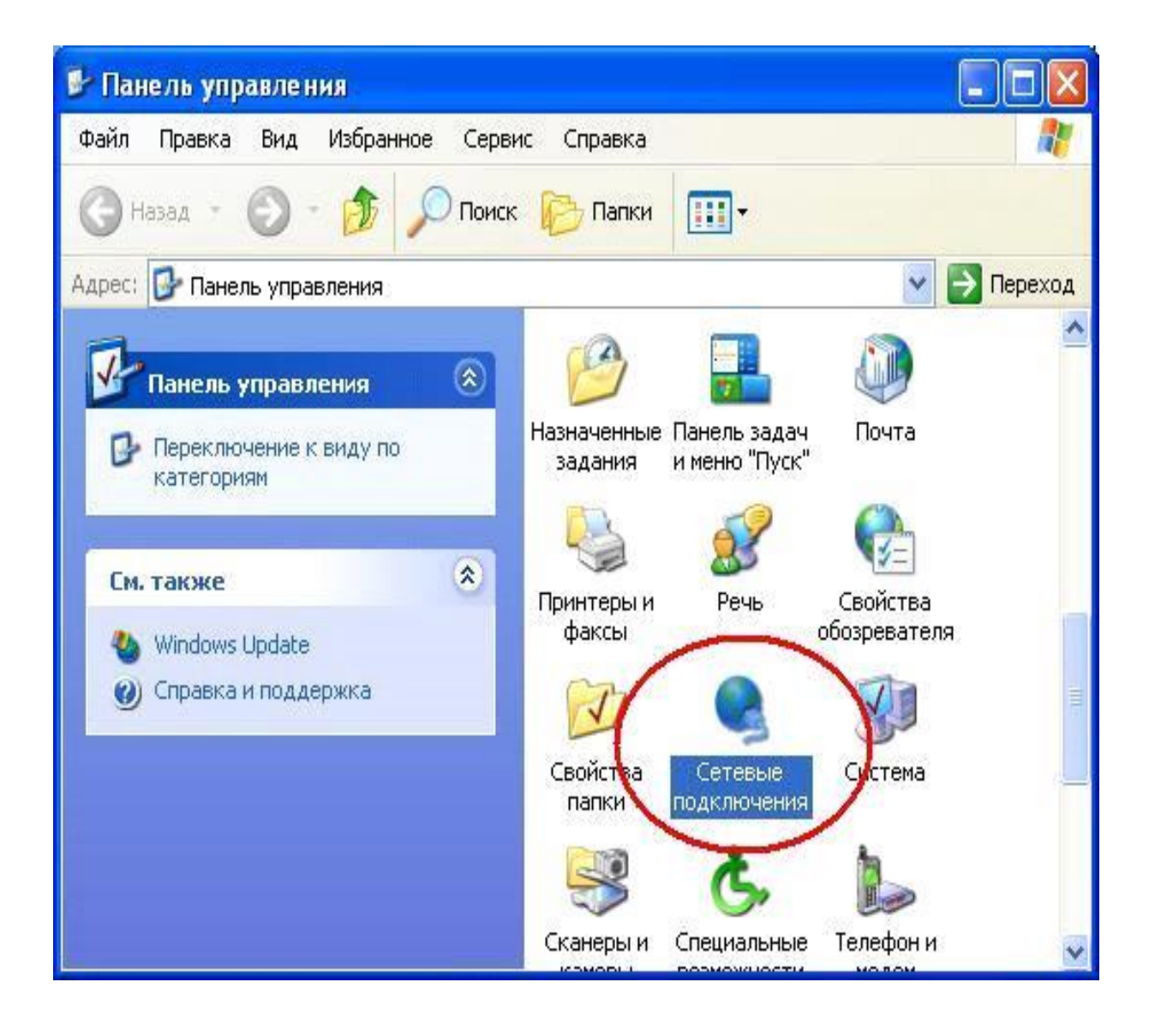

3. У вікні натисніть на "*Підключення по локальній мережі"* правою кнопкою мишки і виберіть пункт "В*ластивості".*

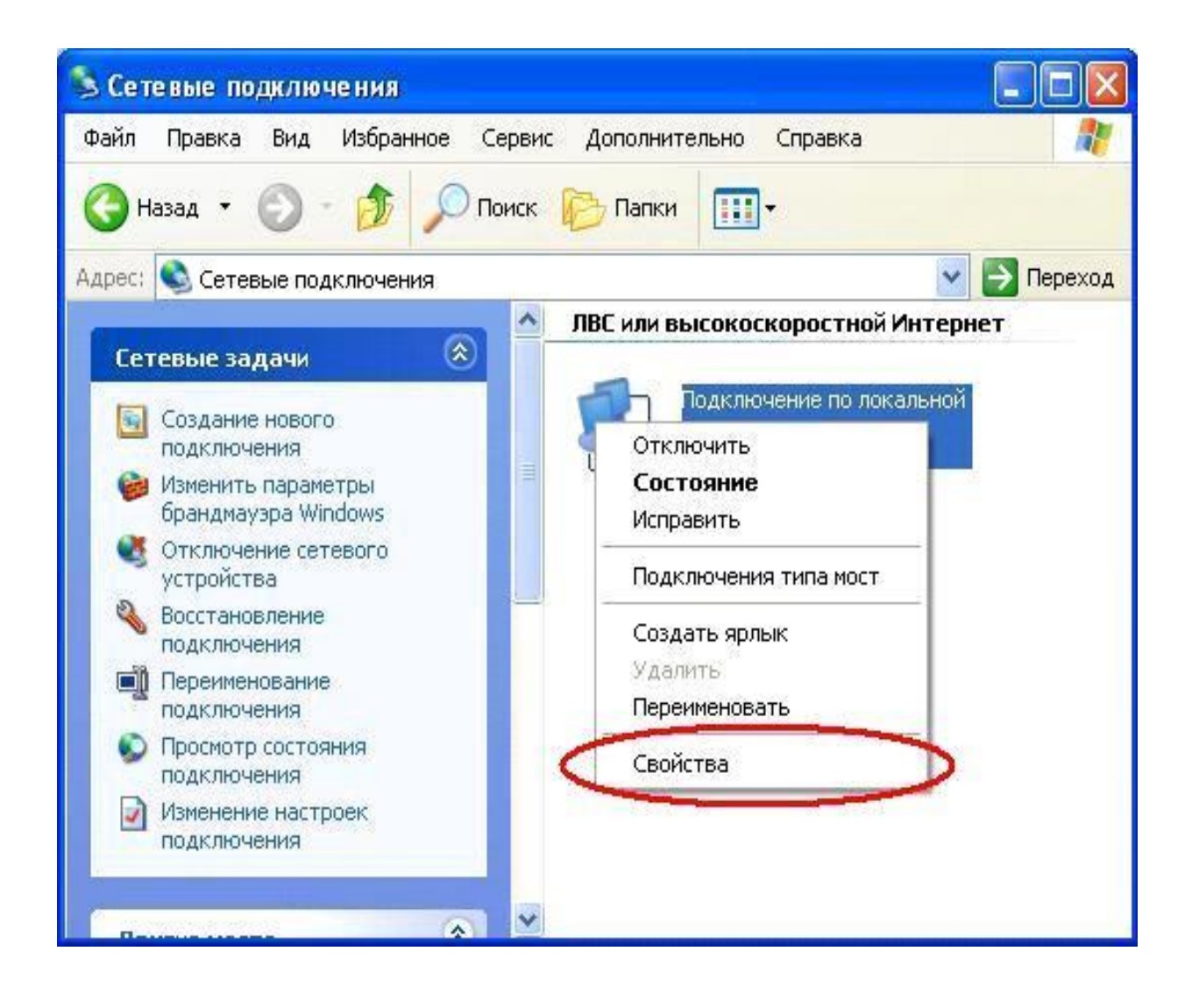

4. У діалоговому вікні виберіть "*Протокол Інтернету TCP / IP "* і натисніть кнопку "*Властивості "*:

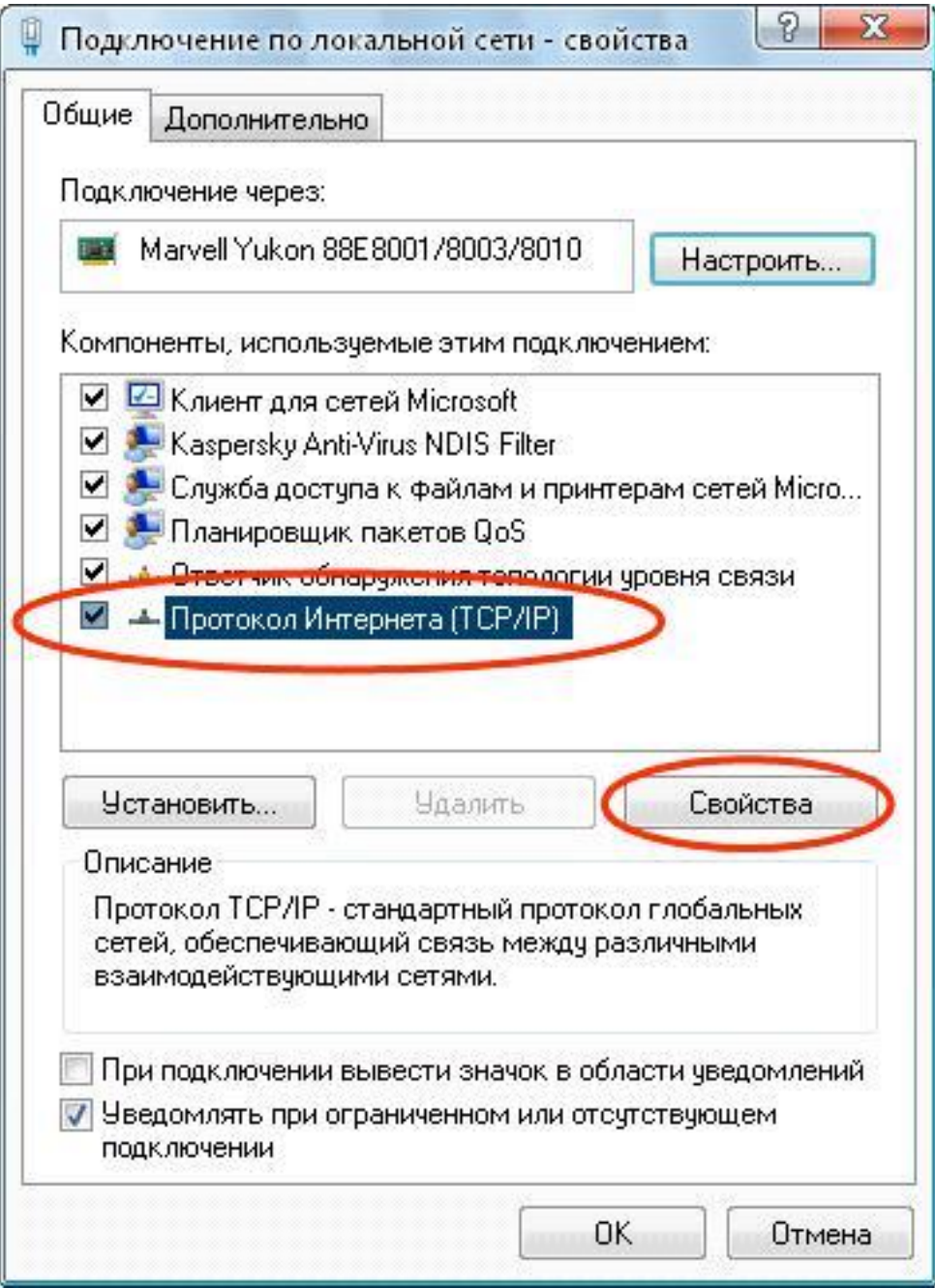

5. У наступному вікні ставимо галочку навпроти

**"***Використовувати* н*аступний IP-адреса***".**

Далі заповнюєте поля *IP-адреса* **,** *Маска підмережі* **,** *Основний шлюз.*

Ставимо галочку на проти "*Використовувати такі адреси DNS -*

*серверів "*

Далі заповнюєте поля *бажаний DNS - сервер ,*

*Альтернативний DNS - сервер* і натискаємо кнопку **"ОК"**

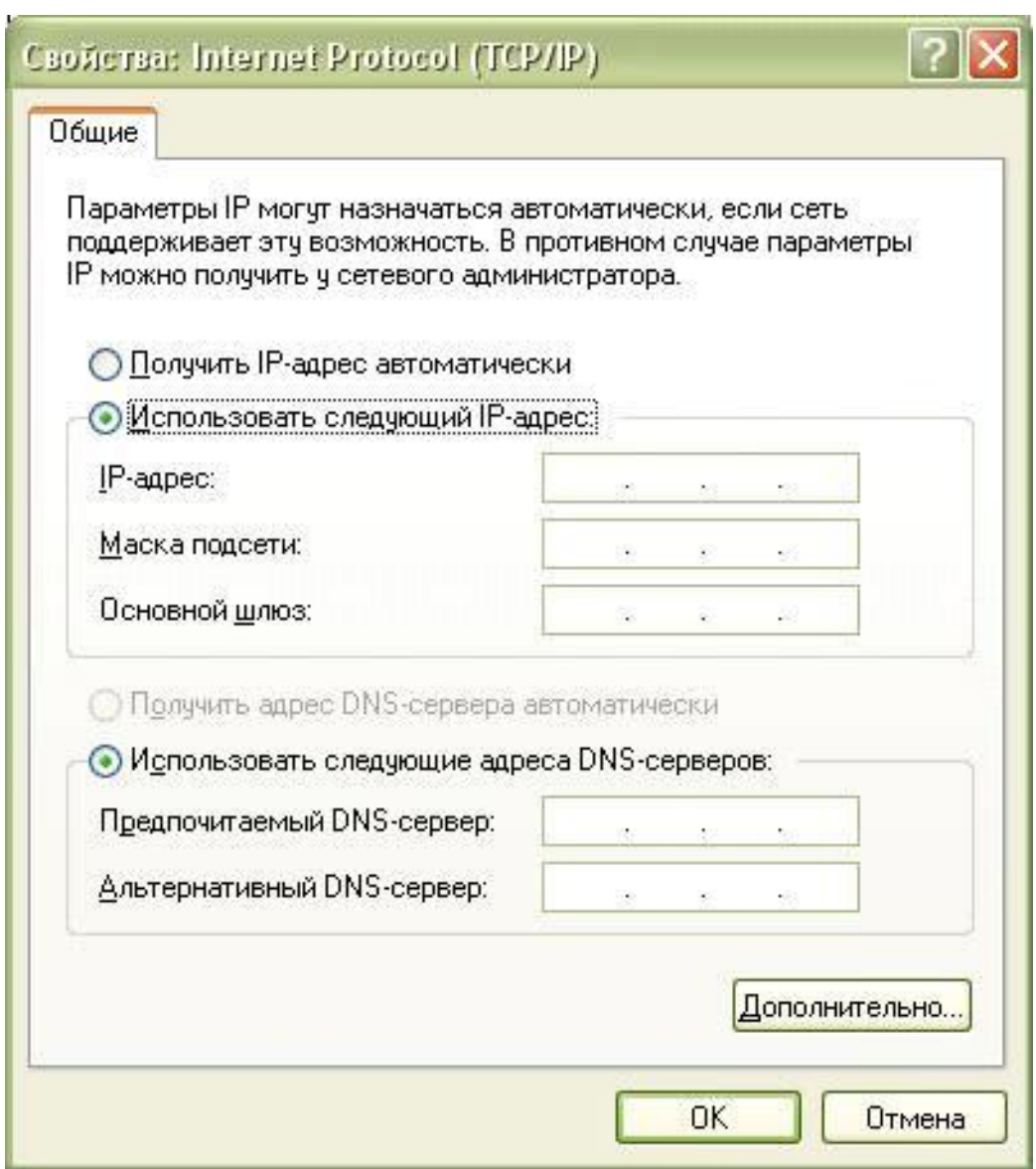

6. Налаштування мережевої карти завершена.